# M19A System

User's Guide

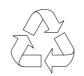

100% Recyc**l**ed Paper

### Copyright

Copyright © 1998 by this company. All rights reserved. No part of this publication may be reproduced, transmitted, transcribed, stored in a retrieval system, or translated into any language or computer language, in any form or by any means, electronic, mechanical, magnetic, optical, chemical, manual or otherwise, without the prior written permission of this company.

### Disclaimer

This company makes no representations or warranties, either expressed or implied, with respect to the contents hereof and specifically disclaims any warranties, merchantability or fitness for any particular purpose. Any software described in this manual is sold or licensed "as is". Should the programs prove defective following their purchase, the buyer (and not this company, its distributor, or its dealer) assumes the entire cost of all necessary servicing, repair, and any incidental or consequential damages resulting from any defect in the software. Further, this company reserves the right to revise this publication and to make changes from time to time in the contents hereof without obligation to notify any person of such revision or changes.

All brand and product names mentioned in this manual are trademarks and/or registered trademarks of their respective companies.

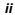

# IMPORTANT SAFETY INSTRUCTIONS

- 1. Read these instructions carefully. Save these instructions for future reference.
- 2. Follow all warnings and instructions marked on the product.
- 3. Do not use this product near water.
- 4. Do not place this product on an unstable cart, stand, or table. The product may fall, causing serious damage to the product.
- 5. Slots and openings in the cabinet and the back or bottom are provided for ventilation; to ensure reliable operation of the product and to protect it from overheating, these openings must not be blocked or covered. The openings should never be blocked by placing the product on a bed, sofa, rug, or other similar surface. This product should never be placed near or over a radiator or heat register, or in a built-in installation unless proper ventilation is provided.
- 6. This product should be operated from the type of power indicated on the marking label. If you are not sure of the type of power available, consult your dealer or local power company.
- 7. This product is equipped with a 3-wire grounding-type plug, a plug having a third (grounding) pin. This plug will only fit into a grounding-type power outlet. This is a safety feature. If you are unable to insert the plug into the outlet, contact your electrician to replace your obsolete outlet. Do not defeat the purpose of the grounding-type plug.
- 8. Do not allow anything to rest on the power cord. Do not locate this product where persons will walk on the cord.

iii

- 9. If an extension cord is used with this product, make sure that the total ampere rating of the equipment plugged into the extension cord does not exceed the extension cord ampere rating. Also, make sure that the total rating of all products plugged into the wall outlet does not exceed 15 amperes.
- 10. Never push objects of any kind into this product through cabinet slots as they may touch dangerous voltage points or short out parts that could result in a fire or electric shock. Never spill liquid of any kind on the product.
- 11. Do not attempt to service this product yourself, as opening or removing covers may expose you to dangerous voltage points or other risks. Refer all servicing to qualified service personnel.
- 12. Unplug this product from the wall outlet and refer servicing to qualified service personnel under the following conditions:
  - a. When the power cord or plug is damaged or frayed
  - b. If liquid has been spilled into the product
  - c. If the product has been exposed to rain or water
  - d. If the product does not operate normally when the operating instructions are followed. Adjust only those controls that are covered by the operating instructions since improper adjustment of other controls may result in damage and will often require extensive work by a qualified technician to restore the product to normal condition.
  - e. If the product has been dropped or the cabinet has been damaged
  - f. If the product exhibits a distinct change in performance, indicating a need for service

iv

- 13. Replace the battery with the same type as the product's battery we recommend. Use of another battery may present a risk of fire or explosion. Refer battery replacement to a qualified serviceman.
- 14. Warning! The battery could explode if not handled properly. Do not recharge, disassemble or dispose of it in fire. Keep it away from children and dispose of my used battery promptly.
- 15. Use only the proper type of power supply cord set (provided in your keyboard/manual accessories box) for this unit. It should be a detachable type: UL listed/CSA certified, type SVT/SJT, rated 6A 125V minimum, VDE approved or its equivalent. Maximum length is 15 feet (4.6 meters).

ν

# **CD-ROM Safety Warning**

#### DANGER

INVISIBLE RADIATION WHEN OPEN. AVOID EXPOSURE TO BEAM.

**VORSICHT** UNSICHTBARE LASERSTRAHLUNG WENN GEÖFFNET. NICHT IN DEN STRAHL SEHEN.

### ATTENTION

RADIATION DU FAISCEAU LASER INVISIBLE. EN CAS D'OUVERTURE. EVITER TOUTE EXPOSITION AUX RAYONS.

VARO

AVATTAESSA OLET ALTTIINA NÄKYMÄTTÖMÄLLE LASERSÄTEILYLLE ÄLÄ KATSO SÄTEESEEN.

**VARNING!** OSYNLING LASERSTRÄLNING NÄR DENNA DEL ÄR ÖPPNAD. BETRAKTA EJ STRÄLEN.

**VARNING** OSYNLING LASERSTRÄLNING NÄR DENNA DEL ÄR ÖPPNAD. STIRRA EJ IN I STRÄLEN.

ADVARSEL LASERSTRÄLING VED ÄBNING. SE IKKE IND I STRÄLEN.

> CLASS 1 LASER PRODUCT APPAREIL A LASER DE CLASSE 1 LASER KLASSE 1 LOUKAN 1 LASERLAITE PRODUIT LASER CATEGORIE 1

vi

# **Caution on Lithium Batteries**

### CAUTION

Danger of explosion if battery is incorrectly replaced. Replace only with the same or equivalent type recommended by the manufacturer. Discard used batteries according to the manufacturer's instructions.

### **ADVARSEL!**

Lithiumbatteri - Eksplosionsfare ved fejlagtig håndtering. Udskiftning må kun ske med batteri af samme fabrikat og type. Léver det brugte batteri tilbage til leverandøren.

#### ADVARSEL

Eksplosjonsfare ved feilaktig skifte av batteri. Benytt samme batteritype eller en tilsvarende type anbefalt av apparatfabrikanten. Brukte batterier kasseres i henhold til fabrikantens instruksjoner.

### VARNING

Explosionsfara vid felaktigt batteribyte. Använd samma batterityp eller en ekvivalent typ som rekommenderas av apparattillverkaren. Kassera använt batteri enligt fabrikantens instruktion.

#### VAROITUS

Päristo voi räjähtää, jos se on virheellisesti asennettu. Vaihda paristo ainoastaan laitevalmistajan suosittelemaan tyyppiin. Hävitä käytetty paristo valmistajan ohjeiden mukaisesti.

### **VORSICHT!**

Explosionsgefahr bei unsachgemäßen Austausch der Batterie Ersatz nur durch denselben oder einem vom Hersteller empfohlenem ähnlichen Typ. Entsorgung gebrauchter Batterien nach Angaben des Herstellers.

vii

### FCC Class B Radio Frequency Interference Statement

### Note:

This equipment has been tested and found to comply with the limits for a Class B digital device, pursuant to Part 15 of FCC Rules. These limits are designed to provide reasonable protection against harmful interference in a residential installation. This equipment generates, uses, and can radiate radio frequency energy and, if not installed and used in accordance with the instructions, may cause harmful interference to radio communications. However, there is no guarantee that interference will not occur in a particular installation. If this equipment does cause harmful interference to radio or television reception, which can be determined by turning the equipment off and on, the user is encouraged to try to correct the interference by one or more of the following measures:

- 1. Reorient or relocate the receiving antenna.
- 2. Increase the separation between the equipment and receiver.
- 3. Connect the equipment into an outlet on a circuit different from that to which the receiver is connected.
- 4. Consult the dealer or an experienced radio/television technician for help.

#### Notice 1:

The changes or modifications not expressly approved by the party responsible for compliance could void the user's authority to operate the equipment.

### Notice 2:

Shielded interface cables, if any, must be used in order to comply with the emission limits.

viii

### About this Manual

# Purpose

This user's guide aims to give you the information you need to operate the system properly and tells you how to install internal components.

# **Manual Structure**

This user's guide consists of two chapters.

### Chapter 1 System Board

This chapter describes the system board and all its major components. It contains the system board layout, jumper settings, cache and memory configurations, and information on other internal devices.

### Chapter 2 BIOS Utility

This chapter gives information about the system BIOS and tells how to configure the system by changing the settings of the BIOS parameters.

### Chapter 3 SCSI/VGA Combo Card

This chapter gives information about the SCSI/VGA combo card and tells how to connect and configure the combo card to the system board.

ix

# Conventions

The following conventions are used in this manual:

Text entered by user

ALT, ENTER, F8, etc.

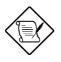

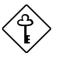

X

Represents text input by the user.

Represent the actual keys that you have to press on the keyboard.

### NOTE

Gives bits and pieces of additional information related to the current topic.

### CAUTION

Gives precautionary measures to avoid possible hardware or software problems.

### IMPORTANT

Reminds you to take specific actions relevant to the accomplishment of procedures.

# **Table of Contents**

#### Chapter 1 System Board Features ......1-1 1.1 1.2 Major Components.....1-3 Layout.....1-4 1.3 Jumpers and Connectors ......1-5 1.4 Jumper and Connector Locations ......1-5 1.4.1 Jumper Settings .....1-6 1.4.2 Connector Functions......1-7 1.4.3 ESD Precautions.....1-9 1.5 Installing the Pentium II processor ......1-10 1.6 1.6.1 Attaching the Processor Heat Sink and Fan.....1-10 1.6.2 Installing a Pentium II Processor ......1-13 1.6.3 Removing a Pentium II Processor ......1-15 Installing the Termination Board......1-16 1.7 Memory Upgrade .....1-17 1.8 1.8.1 Memory Configurations ......1-17 Installing a DIMM.....1-18 1.8.2 Removing a DIMM ......1-19 1.8.3 1.8.4 Reconfiguring the System......1-19 Installing Expansion Cards......1-20 1.9 Installing PCI Cards.....1-20 1.9.1 Installing ISA Cards ......1-21 1.9.2 1.9.3 Installing AGP Card.....1-22 1.10 ASM Pro ......1-24

xi

| 1.11 | Remote  | Diagnostic Management1-2        |
|------|---------|---------------------------------|
|      | 1.11.1  | Installing the RDM Module1-2    |
| 1.12 | Error M | essages1-2                      |
|      | 1.12.1  | Software Error Messages1-2      |
|      | 1.12.2  | System Error Messages1-2        |
|      | 1.12.3  | Correcting Error Conditions 1-2 |
|      |         |                                 |

# Chapter 2 BIOS Utility

| 2.1 | Entering | g Setup                      | 2-2 |
|-----|----------|------------------------------|-----|
| 2.2 | System   | Information                  | 2-3 |
|     | 2.2.1    | Processor                    | 2-4 |
|     | 2.2.2    | Processor Speed              | 2-5 |
|     | 2.2.3    | Bus Frequency                | 2-5 |
|     | 2.2.4    | Internal Cache               | 2-5 |
|     | 2.2.5    | External Cache               | 2-5 |
|     | 2.2.6    | Floppy Drive A               | 2-5 |
|     | 2.2.7    | Floppy Drive B               | 2-5 |
|     | 2.2.8    | IDE Primary Channel Master   | 2-6 |
|     | 2.2.9    | IDE Primary Channel Slave    | 2-6 |
|     | 2.2.10   | IDE Secondary Channel Master | 2-6 |
|     | 2.2.11   | IDE Secondary Channel Slave  | 2-6 |
|     | 2.2.12   | Total Memory                 | 2-6 |
|     | 2.2.13   | Serial Port 1                | 2-7 |
|     | 2.2.14   | Serial Port 2                | 2-7 |
|     | 2.2.15   | Parallel Port                | 2-7 |
|     | 2.2.16   | Pointing Device              | 2-7 |
|     | 2.2.17   | Memory Parity Mode           | 2-7 |

xii

|     | 2.2.18  | Onboard USB                     | 2-7  |
|-----|---------|---------------------------------|------|
| 2.3 | Product | Information                     | 2-8  |
|     | 2.3.1   | Product Name                    | 2-8  |
|     | 2.3.2   | System S/N                      | 2-8  |
|     | 2.3.3   | Main Board ID                   | 2-9  |
|     | 2.3.4   | Main Board S/N                  | 2-9  |
|     | 2.3.5   | System BIOS Version             | 2-9  |
|     | 2.3.6   | System BIOS ID                  | 2-9  |
|     | 2.3.7   | BIOS Release Date               | 2-9  |
| 2.4 | Disk Dr | ives                            | 2-10 |
|     | 2.4.1   | Floppy Drives                   | 2-12 |
|     | 2.4.2   | IDE Drives                      | 2-12 |
| 2.5 | Power I | Vanagement                      | 2-16 |
|     | 2.5.1   | Power Management Mode           | 2-16 |
|     | 2.5.2   | Power Switch < 4 sec            | 2-17 |
|     | 2.5.3   | Wakeup Event                    | 2-17 |
| 2.6 | Startup | Configuration                   | 2-19 |
|     | 2.6.1   | Fast POST Mode                  | 2-19 |
|     | 2.6.2   | Silent Boot                     | 2-20 |
|     | 2.6.3   | Num Lock After Boot             | 2-20 |
|     | 2.6.4   | Memory Test                     | 2-20 |
|     | 2.6.5   | Initialize SCSI Before IDE      | 2-20 |
|     | 2.6.6   | System Boot Drive               | 2-21 |
|     | 2.6.7   | Boot From IDE CD-ROM            | 2-21 |
|     | 2.6.8   | Boot from LANDesk Service Agent | 2-21 |
| 2.7 | Advanc  | ed Configuration                | 2-22 |
|     | 2.7.1   | Onboard Devices Configuration   | 2-23 |

xiii

|      | 2.7.2    | PnP/PCI System Configuration | 2-30 |
|------|----------|------------------------------|------|
|      | 2.7.3    | Memory/Cache Configuration   | 2-35 |
|      | 2.7.4    | CPU Speed Configuration      | 2-37 |
|      | 2.7.5    | System Event Configuration   | 2-38 |
| 2.8  | System   | Security Setup               | 2-43 |
|      | 2.8.1    | Disk Drive Control           | 2-43 |
|      | 2.8.2    | Setup Password               | 2-44 |
|      | 2.8.3    | Power-on Password            | 2-48 |
| 2.9  | Date and | d Time                       | 2-49 |
|      | 2.9.1    | Date                         | 2-50 |
|      | 2.9.2    | Time                         | 2-50 |
| 2.10 | Load Se  | tup Default Settings         | 2-51 |
| 2.11 | Abort Se | ettings Change               | 2-51 |
| 2.12 | Leaving  | Setup                        | 2-52 |
|      |          |                              |      |

# Chapter 3 SCSI/VGA Combo Card

| 3.1 | Feature | 9S                          | 3-1 |
|-----|---------|-----------------------------|-----|
|     | 3.1.1   | Card Layout                 | 3-2 |
|     | 3.1.2   | Jumper Settings             | 3-3 |
|     | 3.1.3   | Card Installation           | 3-4 |
| 3.2 | SCSI F  | eature                      | 3-5 |
|     | 3.2.1   | Using the SCSI Feature      | 3-5 |
| 3.3 | Video F | Function                    | 3-6 |
|     | 3.3.1   | Supported Video Resolutions | 3-6 |

# List of Figures

| 1-1 | System Board Layout | 1-4 |
|-----|---------------------|-----|
|-----|---------------------|-----|

### xiv

| 1-2  | System Board Jumper and Connector Locations                      | 1-5  |
|------|------------------------------------------------------------------|------|
| 1-3  | Matching the Fan-Heat Sink Clips with the Holes on the Processor | 1-10 |
| 1-4  | Inserting the Clip Ends into the Processor Holes                 | 1-11 |
| 1-5  | Locking a Wide Clip End                                          | 1-12 |
| 1-6  | Locking a Narrow Clip End                                        | 1-12 |
| 1-7  | Installing the processor's Retention Mechanism                   | 1-13 |
| 1-8  | Installing a Pentium II Processor                                | 1-14 |
| 1-9  | Securing the Pentium II Processor                                | 1-14 |
| 1-10 | Unlocking the Module Latches                                     | 1-15 |
| 1-11 | Removing the Pentium II Processor                                | 1-15 |
| 1-12 | Installing the Termination Board                                 | 1-16 |
| 1-13 | Installing a DIMM                                                | 1-18 |
| 1-14 | Removing a DIMM                                                  | 1-19 |
| 1-15 | Installing a PCI Card                                            | 1-20 |
| 1-16 | Installing an ISA Card                                           | 1-22 |
| 1-17 | Installing an AGP Card                                           | 1-23 |
| 1-18 | Installing the RDM Module                                        | 1-25 |
| 3-1  | SCSI/VGA Combo Card Lavout                                       | 3-2  |

xv

# List of Tables

| 1-1 | System Board Jumper Settings            | 1-6  |
|-----|-----------------------------------------|------|
| 1-2 | Connector Functions                     | 1-7  |
| 1-3 | Memory Configurations                   | 1-17 |
| 1-4 | System Error Messages                   | 1-27 |
| 2-1 | Parallel Port Operation Mode Settings   | 2-28 |
| 2-2 | Drive Control Settings                  | 2-46 |
| 3-1 | SCSI/VGA Combo Card Jumper Settings     | 3-3  |
| 3-2 | SCSI/VGA Combo Card Connector Functions | 3-3  |
| 3-3 | Supported Video Resolutions             | 3-6  |
|     |                                         |      |

xvi

Chapter

# System Board

# 1.1 Features

The M19A is a dual-processor system board built on an ATX baseboard utilizing two Intel Pentium<sup>®</sup> II processors running at 333/66, 350/100, 400/100, or 450/100 MHz. It is integrated with the Intel 440BX system controller, which consists of the PCI/AGP controller and the PCI/ISA IDE accelerator (PIIX4).

The PCI/AGP controller host bus interface supports a Pentium II processor with 66 or 100 MHz bus frequency. It also provides a 72-bit DRAM that supports synchronous DRAM (SDRAM) DIMMs. The PCI/AGP controller introduces a new technology, which is the Accelerated Graphics Port (AGP) interface. Supporting up to 133 MHz data transfer rate, the AGP interface boosts graphics performance.

The PIIX4 is a multifunctional PCI device controller implementing system functions including PCI IDE, universal serial bus (USB) host/hub, and enhanced power management. It also supports Ultra DMA/33 synchronous DMA-compatible devices.

The four DIMM sockets on board allow memory upgrade to a maximum of 512 MB and supports 72-bit DRAM using synchronous DRAM (SDRAM) DIMMs.

System Board

A 50-pin Fast SCSI (Small Computer System Interface) and a 68-pin Wide SCSI comes with the system board to connect SCSI devices. Wide SCSI supports 32-bit transfers while fast SCSI uses a 16-bit bus that doubles the clock rate to support data rates of 40 Mb/s.

The M19A system board also supports the USB (Universal Serial Bus) connector, and other standard features such as two UART NS16C550 serial ports, one enhanced parallel port with Enhanced Parallel Port (EPP)/Extended Capabilities Port (ECP) feature, a diskette drive interface, and two embedded hard disk interfaces. The board also includes a built-in 10/100 Mb/s Intel 82558 LAN chip that supports Wake-On-LAN (WOL).

The system supports the power-management function that conforms to the power-saving standards of the U.S. Environmental Protection Agency (EPA) Energy Star program. It also offers the Plug-and-Play feature. This feature saves the user from configuration troubles, thus making the system more user-friendly. The system board supports two optional features, ASM Pro and Remote Diagnostic Management (RDM), that allow better server management. The ASM Pro detects problems in CPU thermal condition, CPU working voltage detection ( $\pm 12V/\pm5V/3.3V/1.5V$ ), and PCI bus utilization calculation. It also detects if the CPU fan or the chassis fan malfunctions. RDM allows execution of the RDM diagnostic program from a remote RDM station to fix detected problems or to reboot the system.

The system is fully compatible with MS-DOS V6.X, DOS/V, IBM OS/2 Warp, Novell Netware, Novel SFT III, SCO UNIX, Windows NT and Windows 95 operating systems.

User's Guide

#### 1.2 **Major Components**

The system board has the following major components:

- Supports dual Intel Pentium<sup>®</sup> II processors
- Four DIMM sockets that accept 16-, 32-, 64- and 128-MB DIMMs with a maximum of 512-MB system memory
- Two ISA, four PCI, and one AGP bus slots (one PCI and ISA shared slot)
- 256-KB Flash ROM for system BIOS
- 512-KB pipelined-burst second-level cache built-in Pentium II CPU
- System clock/calendar with battery backup
- One 50-pin Fast SCSI and one 68-pin Wide SCSI
- I/O APIC device supports for SMP interrupt support
- Integrates an enhanced PCI local bus IDE controller
- Intel 440BX chipset supports AGP (Accelerated Graphics Port) and Ultra DMA/33 functions
- 10/100 Mb/s Intel 82558 LAN chip that supports Wake-On-LAN (WOL)
- Two 24-pin RDM interfaces
- IDE hard disk and diskette drive interfaces
- Auxiliary power connector for 280W SPS
- Super I/O, SCSI, memory, and Advanced Server Management (ASM) controller chipsets

•

- External ports:
  - USB connector •
- PS/2-compatible keyboard port
- RJ-45 jack
- PS/2-compatible mouse port
- Parallel port
- Serial port 1 and 2

### System Board

•

#### 1.3 Layout

Figure 1-1 shows the system board components.

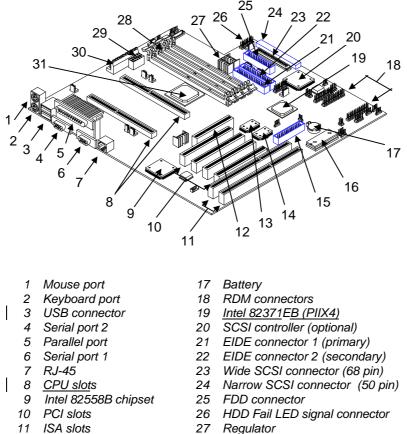

- ISA slots 11
- 12 AGP slot
- IOAPIC\* 13
- 14 Super I/O controller
- SMM feature connector 15
- 16 System BIOS
- 30 Power connector 440BX chipset

DIMM sockets

Power connector (Auxilliary)

31

28

29

\*I/O Advanced Programmable Interrupt Controller

Figure 1-1 System Board Layout

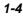

User's Guide

# 1.4 Jumpers and Connectors

# 1.4.1 Jumper and Connector Locations

Figure 1-2 shows the jumper and connector locations on the system board.

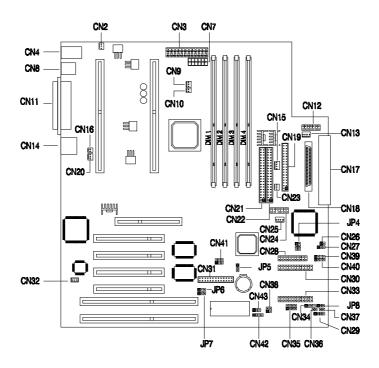

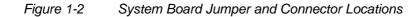

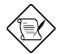

Jumpers are prefixed "JP". Connectors are prefixed "CN". The blackened pin of a jumper or connector represents pin 1.

System Board

# 1.4.2 Jumper Settings

Table 1-1 lists the system board jumpers with their corresponding settings and functions.

| Jumper            | Setting  | Function          |
|-------------------|----------|-------------------|
| LM80 Sel          | 1-2/4-5  | Alert Pack & LM80 |
| JP4               | 2-3/5-6* | LM80 Only         |
| BIOS Logo         | 1-2      | Acer              |
| JP6               | 2-3*     | OEM               |
| Password Security | 1-2      | Check password    |
| JP7               | 2-3*     | Bypass password   |
| Sound Output      | 1-2*     | Buzzer            |
| JP8               | 2-3      | Speaker           |

User's Guide

# 1.4.3 Connector Functions

Table 1-2 lists the different connectors on the system board and their respective functions.

### Table 1-2Connector Functions

| Connector | Function                                                         |
|-----------|------------------------------------------------------------------|
| CN2       | 280-watt SPP control connector                                   |
| CN3       | Power core connector                                             |
| CN4       | PS/2 mouse (above) / keyboard (below) connectors                 |
| CN7       | Power core connector (VCC3 & VCC)                                |
| CN8       | USB connector                                                    |
| CN9       | CPU2 Fan Connector                                               |
| CN10      | CPU2 Temperature connector                                       |
| CN11      | COM2 (lower left), COM1 (lower right), and Parallel port (above) |
| CN12      | LDD Fail LED signal connector                                    |
| CN13      | Housing fan 1                                                    |
| CN14      | RJ45 LAN socket                                                  |
| CN15      | Housing fan 2                                                    |
| CN16      | CPU1 Temperature connector                                       |
| CN17      | Narrow SCSI connector                                            |
| CN18      | Wide SCSI connector                                              |
| CN19      | FDD connector                                                    |
| CN20      | CPU1 Fan connector                                               |
| CN21      | Secondary IDE connector                                          |
| CN22      | Primary IDE connector                                            |
| CN23      | Housing fan 3                                                    |
| CN24      | RDM PS Status connector                                          |
| CN25      | Housing fan 4                                                    |
| CN26      | Hardware Monitoring Reset switch                                 |
| CN27      | Power LED connector                                              |
| CN28      | RAS Testing connector                                            |
| CN29      | HDD LED connector                                                |

### System Board

| Connector | Function                            |  |  |
|-----------|-------------------------------------|--|--|
| CN30      | RDM connector                       |  |  |
| CN31      | Feature connector                   |  |  |
| CN32      | Wake-on-LAN connector               |  |  |
| CN33      | RDM connector                       |  |  |
| CN34      | External Speaker connector          |  |  |
| CN35      | PSU/HDD/Fan fail LED                |  |  |
| CN36      | Power switch                        |  |  |
| CN37      | Chassis Intrusion switch connector  |  |  |
| CN38      | RDM LED connector                   |  |  |
| CN39      | External HDD LED connector          |  |  |
| CN40      | External HDD LED connector          |  |  |
| CN41      | PC/PCI connector for PCI sound card |  |  |
| CN42      | External ring-in                    |  |  |
| CN43      | LAN Panel LED                       |  |  |

User's Guide

# 1.5 ESD Precautions

Always observe the following electrostatic discharge (ESD) precautions before installing a system component:

- 1. Do not remove a component from its antistatic packaging until you are ready to install it.
- 2. Wear a wrist grounding strap before handling electronic components. Wrist grounding straps are available at most electronic component stores.

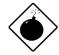

Do not attempt the procedures described in the following sections unless you are a qualified technician.

System Board

# 1.6 Installing the Pentium II processor

The following section will briefly explain and illustrate how to install the Pentium II processor.

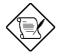

You have to attached the heat sink and fan before installing the Pentium II processor into the system board.

# 1.6.1 Attaching the Processor Heat Sink and Fan

The Pentium II processor module comes with holes on one side to hold the clips of the heat sink and fan. The upper set of holes (near the latches) on the processor are wider and should match the wider ends of the clips on the heat sink. The lower set of holes are smaller and should match the narrow ends of the heat sink clips.

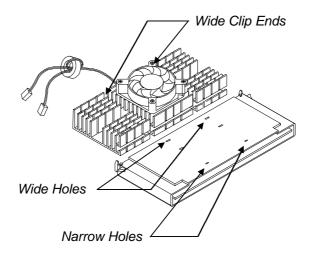

Figure 1-3 Matching the Fan-Heat Sink Clips with the Holes on the Processor

User's Guide

Follow these steps when installing the heat sink and fan into the Pentium II processor module:

- 1. Remove the thermal tape protector at the back of the heat sink.
- 2. Insert the wide clip ends into the wide holes on the processor and the narrow clip ends into the narrow holes.

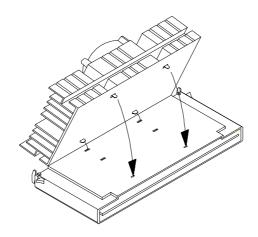

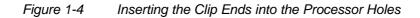

3. Use a screwdriver to press and lock in the wide end of a clip first. Then without lifting the screwdriver, point it downward to press and lock the narrow end of the clip. See Figures 5 and 6 for the illustration of this step.

System Board

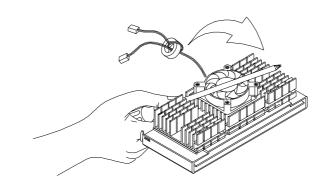

# Figure 1-5 Locking a Wide Clip End

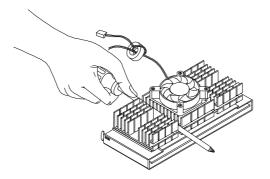

Figure 1-6 Locking a Narrow Clip End

4. Repeat step 3 to lock the other clip.

1-12

User's Guide

# 1.6.2 Installing a Pentium II Processor

Follow these steps to install the Pentium II processor to the socket on the CPU board.

1. Place the retention mechanism over the processor socket on the CPU board. Secure it with the screws that came with the package.

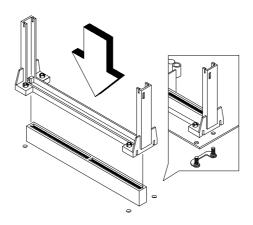

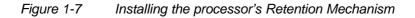

2. With the processor module golden fingers pointing downward, align the processor to the posts of the retention mechanism then lower it down. See Figure 1-8.

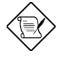

The golden fingers of the Pentium II module are slotted such that it only fits in one direction. Make sure that the module groove matches the one on the processor socket.

System Board

3. Press down the processor module until the golden fingers completely fit into the socket.

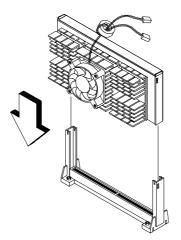

Figure 1-8 Installing a Pentium II Processor

4. Press the latches on the sides to lock the processor module into place.

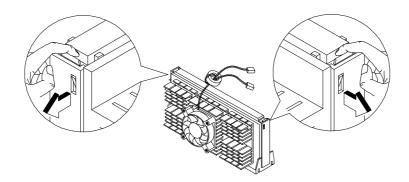

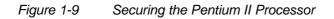

User's Guide

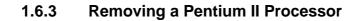

Follow these steps to remove the Pentium II CPU module from the slot.

1. Unlock the latches that secure the processor module.

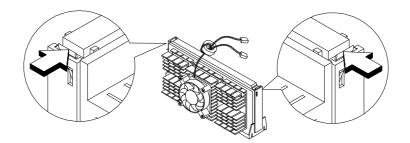

Figure 1-10 Unlocking the Module Latches

2. Firmly hold the processor module and pull it out of the socket.

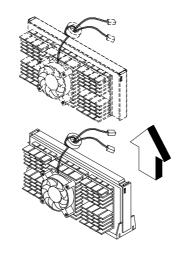

Figure 1-11 Removing the Pentium II Processor

System Board

# **1.7** Installing the Termination Board

When you use only one slot on the CPU board, you must install a termination board into the empty slot.

Follow these steps to install the termination board:

- 1. Position the termination board over the empty slot.
- 2. Carefully insert the golden fingers of the termination board into the slot until the board fits completely.

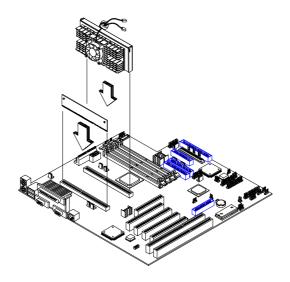

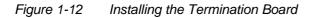

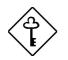

Do not forget to install the termination board if you only have one processor.

1-16

User's Guide

# 1.8 Memory Upgrade

The four 168-pin sockets onboard support SDRAM-type DIMMs. You may install 32-MB, 64-MB, or 128-MB DIMMs for a maximum of 512-MB system memory.

The SDRAM DIMMs should work under 3.3 volts; 5 volt memory devices are not supported. Memory module with a timing setting of 66 MHz are defined under unbuffered DIMM specifications, while 100 MHz modules are defined under Intel PC-100 SDRAM specifications and PC registered DIMM specifications.

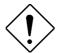

Do not use both 66 MHz (unbuffered) and 100 MHz (registered) SDRAM together. This might cause your system to malfunction.

Each of the sockets represents one independent bank. This allows you to install DIMMs with different capacities to form a configuration.

# 1.8.1 Memory Configurations

Table 1-3 lists some system memory configurations. You may combine DIMMs with various capacities to form other combinations.

| DIMM1 | DIMM2 | DIMM3 | DIMM4 | Total Memory |
|-------|-------|-------|-------|--------------|
| 32 MB |       |       |       | 32 MB        |
| 32 MB | 32 MB |       |       | 64 MB        |
| 32 MB | 32 MB | 32 MB |       | 96 MB        |
| 32 MB | 32 MB | 32 MB | 32 MB | 128 MB       |
| 64 MB |       |       |       | 64 MB        |
| 64 MB | 64 MB |       |       | 128 MB       |
| 64 MB | 64 MB | 64 MB |       | 192 MB       |

| Table 1-3 | Memory Configurations |
|-----------|-----------------------|
|-----------|-----------------------|

System Board

| Table 1-3 | Memory Configurations |
|-----------|-----------------------|
|-----------|-----------------------|

| DIMM1  | DIMM2  | DIMM3  | DIMM4  | Total Memory |
|--------|--------|--------|--------|--------------|
| 64 MB  | 64 MB  | 64 MB  | 64 MB  | 256 MB       |
| 128 MB |        |        |        | 128 MB       |
| 128 MB | 128 MB |        |        | 256 MB       |
| 128 MB | 128 MB | 128 MB |        | 384 MB       |
| 128 MB | 128 MB | 128 MB | 128 MB | 512 MB       |

# 1.8.2 Installing a DIMM

To install a DIMM, align it with the socket and press it down until the holding clips secure the DIMM in place.

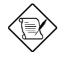

The DIMM socket is slotted to ensure proper installation. If you slip in a DIMM but it does not completely fit, you may have inserted it the wrong way. Reverse the orientation of the DIMM.

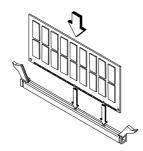

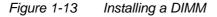

User's Guide

# 1.8.3 Removing a DIMM

To remove a DIMM, press the holding clips on both sides of the socket outward to release the DIMM.

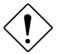

Place your forefingers on the top of the DIMM before you press the holding clips to gently disengage the DIMM from the socket.

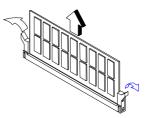

Figure 1-14 Removing a DIMM

### 1.8.4 Reconfiguring the System

Reconfigure the system after installing or removing DIMMs.

Follow these steps to reconfigure the system:

- 1. Reboot the system. A memory error message appears, indicating that the total memory does not match the value stored in CMOS.
- 2. Press CTRL + ALT + ESC.
- 3. Press ESC twice to exit Setup and reboot the system. The system boots with the new memory configuration.

System Board

# 1.9 Installing Expansion Cards

# 1.9.1 Installing PCI Cards

To install PCI cards:

- 1. Locate the PCI slots on the system board.
- 2. Remove the bracket on the housing opposite an empty PCI slot.
- 3. Insert a PCI card into the slot. Make sure that the card is properly seated.
- 4. Secure the card to the housing with a screw.

When you turn on the system, BIOS automatically detects and assigns resources to the PCI devices.

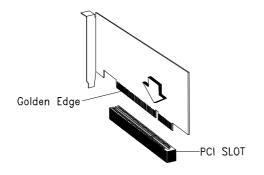

Figure 1-15 Installing a PCI Card

1-20

User's Guide

### 1.9.2 Installing ISA Cards

Both PnP and non-PnP ISA cards require specific IRQs. When installing ISA cards, make sure that the IRQs required by these cards are not previously assigned to PCI devices to avoid resource conflicts.

Follow these steps when installing ISA cards:

- 1. Remove all PnP cards installed in the system, if any.
- 2. Install non-PnP ISA cards.
- 3. Turn on the system.
- 4. Use Windows 95 or ICU to manually assign the appropriate IRQs to the cards. This ensures that BIOS will not use the resources assigned to the non-PnP ISA cards.

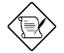

BIOS detects and configures only PnP cards.

- 5. Turn off the system.
- 6. Locate the expansion slots and install the PnP ISA and PCI cards.
- 7. Turn on the system. This time PnP BIOS automatically configures the PnP ISA and PCI cards with the available resources.

System Board

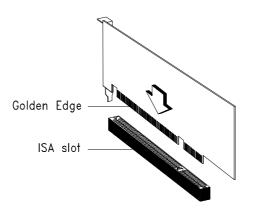

Figure 1-16 Installing an ISA Card

### 1.9.3 Installing AGP Card

When installing an AGP card, make sure that the IRQ required by the card is not already assigned to a PCI or ISA device to avoid resource conflicts.

Follow these steps when installing an AGP card:

- 1. Locate the AGP slot on the mainboard.
- 2. Insert an AGP card into the slot. Make sure that the card is properly seated.

1-22

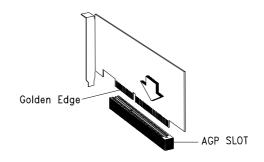

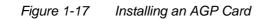

When you turn on the system, BIOS automatically detects and assigns resources to the AGP device.

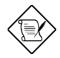

BIOS detects and configures only PnP cards.

System Board

# 1.10 ASM Pro

ASM Pro is a server management tool based on the Simple Network Management Protocol (SNMP). It detects server problems related to the CPU thermal condition, 5V/3.3V/1.5V detection, or PCI bus utilization calculation.

This feature is designed primarily for server supervisors and management information system (MIS) personnel to help them detect errors or potential trouble spots in their network servers through a single management station.

ASM Pro consists of two major parts:

- ASM-Station a Windows-based monitoring station that communicates with the ASM-Agents.
- ASM-Agent(s) the individual servers managed by the ASM-Station.

Refer to the ASM Pro user's manual for more information.

1-24

## 1.11 Remote Diagnostic Management

Remote Diagnostic Management (RDM) is a network management tool that utilizes modems and telephone lines to control a host of servers from a remote station. It monitors and analyzes the server condition, updates the BIOS settings if necessary, or reboots the server in the event of failure and quickly returns it to normal operation. This capability to execute the RDM program from a remote site bridges the distance barrier in fixing server problems and reduces wasted time due to system failure.

### 1.11.1 Installing the RDM Module

The system board comes with connectors CN30 and CN33 to accommodate the RDM module.

Follow these steps to install the RDM module and connect the cable:

- 1. See Figure 1-1 for the location of the RDM connectors.
- 2. Gently insert the RDM module into CN30 and CN33. The module fits only in one direction. Do not force it into to the connectors.

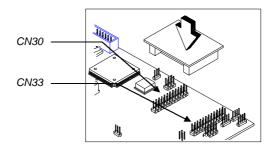

Figure 1-18 Installing the RDM Module

Refer to the RDM User's Guide for detailed instructions on RDM installation.

#### System Board

# 1.12 Error Messages

Do not continue using the computer if you receive an error message of any type. Note the message and take corrective action. This section explains the different types of error messages and corresponding corrective measures.

There are two general types of error messages:

- Software
- System

### 1.12.1 Software Error Messages

Software error messages are returned by your operating system or application. These messages typically occur after you boot the operating system or when you run your applications. If you receive this type of message, consult your application or operating system manual for help.

### 1.12.2 System Error Messages

A system error message indicates a problem with the computer itself. A message of this type normally appears during the power-on selftest, before the operating system prompt appears.

Table 1-4 lists possible system error messages.

User's Guide

| Table 1-4 | System Error Messages |
|-----------|-----------------------|
|-----------|-----------------------|

| Message                                             | Action                                                                           |
|-----------------------------------------------------|----------------------------------------------------------------------------------|
| CMOS Battery Error                                  | Replace the battery or contact your dealer.                                      |
| CMOS Checksum Error                                 | Run Setup.                                                                       |
| CPU BIOS Update Code<br>Mismatch                    | Contact your dealer.                                                             |
| Diskette Drive Controller Error<br>or Not Installed | Check and connect the control cable to the diskette controller.                  |
| Diskette Drive Error                                | Check the CMOS settings in<br>Setup and the diskette drive<br>cable connections. |
| Diskette Drive A Type<br>Mismatch                   | Run Setup and select the proper drive type.                                      |
| Diskette Drive B Type<br>Mismatch                   | Run Setup and select the proper drive type.                                      |
| Equipment Configuration<br>Error                    | Modify DRAM configuration to agree with one of the options in Table 1-4.         |
| Hard Disk Controller Error                          | Run Setup.                                                                       |
| Hard Disk 0 Error                                   | Check all cable connections.<br>Replace hard disk.                               |
| Hard Disk 1 Error                                   | Check all cable connections.<br>Replace hard disk.                               |
| Hard Disk 0 Extended Type<br>Error                  | Run Setup.                                                                       |
| Hard Disk 1 Extended Type<br>Error                  | Run Setup.                                                                       |
| I/O Parity Error                                    | Contact your dealer.                                                             |
| Keyboard Error or No<br>Keyboard Connected          | Check and connect the keyboard to the system unit.                               |
| Keyboard Interface Error                            | Replace the keyboard or contact your dealer.                                     |

System Board

### Table 1-4System Error Messages

| Message                                                                                                    | Action                                                                                                    |
|----------------------------------------------------------------------------------------------------|----------------------------------------------------------------------------------------------------|
| Memory Error at:<br>MMMM:SSSS:OOO<br>(W:XXXX, R:YYYY)<br>where:<br>M: MB, S: Segment,<br>O: Offset,<br>X/Y: write/read pattern | Check DIMMs on the system board. Contact your dealer.                                                                                                    |
| Memory Size Mismatch<br>CPU Clock Mismatch                                                                                     | Check the memory size based on<br>the system specifications. Check<br>the internal cable connections. If<br>you are sure that connections<br>and values are correct, ignore the<br>message. If the message<br>reappears, ask for technical<br>assistance. |
| Onboard Serial Port 1 Conflict                                                                                                 | Run Setup and disable the port.                                                                                                    |
| Onboard Serial Port 2 Conflict                                                                                                 | Run Setup and disable the port.                                                                                                    |
| Onboard Parallel Port Conflict                                                                                                 | Run Setup and disable the port.                                                                                                    |
| Pointing Device Error                                                                                                    | Check and connect pointing device.                                                                                                    |
| Pointing Device Interface<br>Error                                                                                             | Replace the pointing device or contact your dealer.                                                                                                    |
| Press F1 key to continue or<br>Ctrl-Alt-Esc for Setup                                                                          | Press F1 or<br>CTRL + ALT + ESC to enter<br>Setup.                                                                                                    |
| Real Time Clock Error                                                                                                    | Run Setup and set the time and date.                                                                                                    |
| Press Esc to turn off NMI, any key to reboot                                                                                   | Press ESC to disregard the NMI error.                                                                                                    |
|                                                                                                    | Press any other key to reboot the system.                                                                                                    |

User's Guide

### 1.12.3 Correcting Error Conditions

As a general rule, if an error message says "Press F1 to continue," it is caused by a configuration problem, which can be easily corrected. An equipment malfunction is more likely to cause a fatal error, i.e., an error that causes complete system failure.

Here are some corrective measures for error conditions:

- Run Setup. You must know the correct configuration values for your system before you enter Setup, which is why you should write them down when the system is correctly configured. An incorrect configuration is a major cause of power-on error messages, especially for a new system.
- 2. Remove the system unit cover. Check that the jumpers on the system board and any expansion boards are set correctly.
- 3. If you cannot access a new disk, it may be because your disk is not properly formatted. Format the disk first using the FDISK and FORMAT commands.
- 4. Check that all connectors and boards are securely plugged in.

If you go through the corrective steps above and still receive an error message, the cause may be an equipment malfunction.

If you are sure that your configuration values are correct and your battery is in good condition, the problem may lie in a damaged or defective chip.

In either case, contact an authorized service center for assistance.

System Board

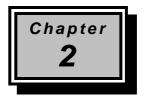

# **BIOS Utility**

The BIOS Utility allows you to view your system's configuration settings.

Most systems are already configured by the manufacturer or the dealer. There is no need to run Setup when starting the computer unless you get a Run Setup message.

The Setup program loads configuration values into the battery-backed nonvolatile memory called CMOS RAM. This memory area is not part of the system RAM.

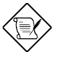

If you repeatedly receive Run Setup messages, the battery may be bad. In this case, the system cannot retain configuration values in CMOS. Ask a qualified technician for assistance.

**BIOS Utility** 

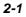

# 2.1 Entering Setup

To enter Setup, press the key combination CTRL + ALT + ESC.

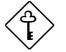

You must press <u>CTRL</u>+<u>ALT</u>+<u>ESC</u> while the system is booting. This key combination does not work during any other time.

The BIOS Utility main menu then appears:

| BIOS Utility                                                                                                    |
|----------------------------------------------------------------------------------------------------|
| System Information<br>Product Information<br>Disk Drives<br>Power Management<br>Startup Configuration<br>Advanced Configuration<br>System Security<br>Date and Time<br>Load Default Settings<br>Abort Settings Change |
| $\uparrow\downarrow\leftarrow\rightarrow$ = Move highlight bar, $\downarrow$ = Select, Esc = Exit                                                                                                    |

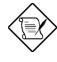

The parameters on the screens show default values. These values may not be the same as those in your system.

User's Guide

# 2.2 System Information

The following screen appears if you select System Information from the main menu.

| System Information                                                                                                    | Page 1/2 |
|----------------------------------------------------------------------------------------------------|----------|
| ProcessorPentium II<br>Processor SpeedPentium II<br>Bus Frequencyxx MHz<br>Internal Cachexx KB, Enabled<br>External Cachexx KB, Enabled<br>Floppy Drive Axx KB, Enabled<br>Floppy Drive BNone<br>IDE Primary Channel MasterHard Disk<br>IDE Primary Channel SlaveNone<br>IDE Secondary Channel MasterCD-ROM<br>IDE Secondary Channel SlaveNone<br>Total Memory |          |
| PgDn/PgUp = Move Screen, Esc = Back to Main Menu                                                                                                    | l        |

The System Information menu shows the current basic configuration of your system.

The command line at the bottom of the menu tells you how to move from one screen to another and return to the main menu.

Press **FGDN** to move to the next page or **FGUP** to return to the previous page.

Press ESC to return to the main menu.

**BIOS Utility** 

The following screen shows page 2 of the System Information menu.

| System Information                              | Page 2/2 |
|-------------------------------------------------|----------|
| Serial Port 1                                   |          |
| PgDn/PgUp = Move Screen, Esc = Back to Main Men | u        |

The following sections explain the parameters.

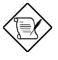

The parameters in the System Information screens show default settings. These settings are non-configurable from these screens. Select other configuration options from the BIOS Utility main menu to change the settings.

### 2.2.1 Processor

The Processor parameter specifies the type of processor currently installed in your system. The system is designed to support the Intel Pentium II CPU.

User's Guide

### 2.2.2 Processor Speed

The Processor Speed parameter specifies the speed of the CPU currently installed in your system. The system supports Intel Pentium II CPUs running at 233, 266, or 300 MHz.

### 2.2.3 Bus Frequency

The Bus Frequency parameter specifies the system external clock. The bus frequency can be either 66 or 100 MHz.

### 2.2.4 Internal Cache

This parameter specifies the first-level or the internal memory size (i.e., the memory integrated into the CPU), and whether it is enabled or disabled. For information on how to configure the system memory, see section 2.7.3.

### 2.2.5 External Cache

This parameter specifies the second-level cache memory size currently supported by the system, and whether it is enabled or disabled. For information on how to configure the system memory, see section 2.7.3.

### 2.2.6 Floppy Drive A

This parameter specifies the type of drive designated as Floppy Drive A. For information on how to configure the floppy drives, see section 2.4.1.

### 2.2.7 Floppy Drive B

This parameter specifies the system's current floppy drive B settings. For information on how to configure the floppy drives, see section 2.4.1.

**BIOS Utility** 

### 2.2.8 IDE Primary Channel Master

This parameter specifies the current configuration of the IDE device connected to the master port of the primary IDE channel. For information on how to configure IDE devices, see section 2.4.2.

### 2.2.9 IDE Primary Channel Slave

This parameter specifies the current configuration of the IDE device connected to the slave port of the primary IDE channel. For information on how to configure IDE devices, see section 2.4.2.

### 2.2.10 IDE Secondary Channel Master

This parameter specifies the current configuration of the IDE device connected to the master port of the secondary IDE channel. For information on how to configure IDE devices, see section 2.4.2.

### 2.2.11 IDE Secondary Channel Slave

This parameter specifies the current configuration of the IDE device connected to the slave port of the secondary IDE channel. For information on how to configure IDE devices, see section 2.4.2.

### 2.2.12 Total Memory

This parameter specifies the total system memory. The memory size is automatically detected by BIOS during the POST. If you install additional memory, the system automatically adjusts this parameter to display the new memory size.

#### **Memory Type**

This parameter indicates the type of memory installed in the system.

User's Guide

### 2.2.13 Serial Port 1

This parameter indicates the serial port 1 address and IRQ setting.

### 2.2.14 Serial Port 2

This parameter indicates the serial port 2 address and IRQ setting.

### 2.2.15 Parallel Port

This parameter indicates the parallel port address and IRQ setting.

### 2.2.16 Pointing Device

The BIOS utility automatically detects if there is a mouse connected to the system. If there is, this parameter displays the Installed setting. Otherwise, this is set to None.

### 2.2.17 Memory Parity Mode

This parameter indicates the setting of the memory parity mode. It may be set to Enabled or Disabled.

### 2.2.18 Onboard USB

This parameter specifies whether the onboard USB controller is enabled or not. For information on how to enable or disable USB, see section 2.7.1.

**BIOS Utility** 

# 2.3 **Product Information**

The Product Information contains general data about the system. It includes the product name, serial number, BIOS version, etc. This information is necessary for troubleshooting and may be required when asking for technical support.

The following screen shows the Product Information items.

| Product Information     | Page 1/1 |
|-------------------------|----------|
| Product Name            | xx       |
| Esc = Back to Main Menu |          |

### 2.3.1 Product Name

This parameter specifies the official name of the system.

### 2.3.2 System S/N

This parameter specifies the system's serial number.

### 2.3.3 Main Board ID

This parameter specifies the system board's identification number.

User's Guide

### 2.3.4 Main Board S/N

This parameter specifies the system board's serial number.

### 2.3.5 System BIOS Version

This parameter specifies the version of the BIOS utility.

### 2.3.6 System BIOS ID

This parameter specifies the identification number of the BIOS utility.

### 2.3.7 BIOS Release Date

This parameter specifies the official date the BIOS version was released.

**BIOS Utility** 

# 2.4 Disk Drives

The Disk Drives menu lets you configure the system hard disk and disk drive settings. If your hard disk supports the enhanced IDE features, you may set the functions using this menu.

The following screen shows the Disk Drives parameters and their default settings:

| Disk Drives                                                                                                    | Page 1/1 |
|----------------------------------------------------------------------------------------------------|----------|
| <pre>Floppy Drive A [xx-MB, xx-inch] Floppy Drive B [xx-MB, xx-inch]     IDE Primary Channel Master     IDE Primary Channel Slave     IDE Secondary Channel Master     IDE Secondary Channel Slave</pre> |          |
| $\uparrow\downarrow$ = Move Highlight Bar, $ ightarrow \leftarrow$ = Change Setting, F                                                                                                    | 1 = Help |

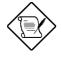

The triangle mark that precede an item within a menu indicates that there is a detailed menu for that particular item. Select the item to display the menu.

2-10

From the Disk Drives screen, select the IDE Primary Channel Master, IDE Primary Channel Slave, the IDE Secondary Channel Master, or IDE Secondary Channel Slave items to display their respective menus.

Selecting the IDE Primary Channel Master item displays the following menu.

| IDE Primary Channel Master                                                             | Page 1/1  |
|----------------------------------------------------------------------------------------|-----------|
| Type                                                                                   |           |
| $\uparrow\downarrow$ = Move Highlight Bar, $ ightarrow \leftarrow$ = Change Setting, 2 | F1 = Help |

The parameters for the IDE Primary Channel Slave, the IDE Secondary Channel Master, and IDE Secondary Channel Slave menus are the same as in the above screen.

**BIOS Utility** 

### 2.4.1 Floppy Drives

To configure the first floppy drive (drive A), highlight the Floppy Drive A parameter. Press  $\rightarrow$  or  $\leftarrow$  key to view the options, then select the appropriate value.

Possible settings for the Floppy Drive parameters:

- [ None ]
- [360 KB, 5.25-inch]
- [1.2 MB, 5.25-inch]
- [720 KB, 3.5-inch]
- [1.44 MB, 3.5-inch]
- [2.88 MB, 3.5-inch]

Follow the same procedure to configure floppy drive B. Choose None if you do not have a second floppy drive.

### 2.4.2 IDE Drives

There are four IDE drive option items under the Disk Drives menu. Select the IDE Primary Channel Master item (or the IDE Secondary Channel Master) if you want to configure an IDE device set as master. Select the IDE Primary Channel Slave item (or the IDE Secondary Channel Slave) if you want to configure an IDE device set as slave.

To configure an IDE device designated as master:

- 1. Select the IDE Primary Channel Master (or the IDE Secondary Channel Master) option to display its menu.
- 2. Highlight the parameter Type, then press → or → to display the IDE drive types with their respective values for cylinder, head, sector, and size.

2-12

You may do any of the following:

- Select the type that corresponds to your IDE hard disk drive.
- If you do not know the exact type of your IDE device, select the Auto option to let the BIOS utility automatically detect the installed IDE drive type.
- You may save the values under the option User. The next time you boot the system, the BIOS utility does not have to auto-configure your IDE drive as it detects the saved disk information during POST.

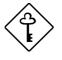

We recommend that you copy the IDE disk drive values and keep them in a safe place in case you have to reconfigure the disk in the future.

- If you have installed an IDE hard disk that was previously formatted but does not use the disk native parameters or structure, i.e., the disk may be formatted according to the user-specified number of cylinders, heads, and sectors, select the User option. Then enter the appropriate drive information.
- If there is no device connected, choose None.

To configure an IDE device designated as slave:

- 1. Select the IDE Primary Channel Slave (or the IDE Secondary Channel Slave) option to display its menu.
- 2. Highlight the parameter Type, then press → or ← to display the IDE drive types with their respective values for cylinder, head, sector, and size. Refer to the above procedure for configuring a master device.

**BIOS Utility** 

#### Hard Disk Block Mode

This function enhances disk performance depending on the hard disk in use. If you set this parameter to Auto, the BIOS utility automatically detects if the installed hard disk drive supports the Block Mode function. If supported, it allows data transfer in block (multiple sectors) at a rate of 256 bytes per cycle. To disregard the feature, change the setting to Disabled.

#### Advanced PIO Mode

When set to Auto, the BIOS utility automatically detects if the installed hard disk supports the function. If supported, it allows for faster data recovery and read/write timing that reduces hard disk activity time. This results in better hard disk performance. To disregard the feature, change the setting to Disabled.

#### Hard Disk Size > 504 MB

When set to Auto, the BIOS utility automatically detects if the installed hard disk supports the function. If supported, it allows you to use a hard disk with a capacity of more than 504 MB. This is made possible through the Logical Block Address (LBA) mode translation. However, enhanced IDE feature works only under DOS, Windows 3.x, and Windows 95 environments. Other operating systems require this parameter to be set to Disabled.

2-14

#### Hard Disk 32-bit Access

Enabling this parameter improves system performance by allowing the use of the 32-bit hard disk access. This enhanced IDE feature works only under DOS, Windows 3.x, Windows 95, and Novell NetWare. If your software or hard disk does not support this function, set this parameter to Disabled.

#### **CD-ROM Drive DMA Mode**

This parameter allows you to enable or disable the CD-ROM drive DMA mode. Set this parameter to Enabled to enable the DMA mode for the CD-ROM drive. This improves the system performance since it allows direct memory access to the CD-ROM. To deactivate the function, set the parameter to Disabled.

**BIOS Utility** 

# 2.5 Power Management

The Power Management menu lets you configure the system power management features.

The following screen shows the Power Management parameters with their default settings:

| Power Management                                                                        | Page 1/1 |
|-----------------------------------------------------------------------------------------|----------|
| Power Management Mode                                                                   | 1        |
| $\uparrow\downarrow$ = Move Highlight Bar, $ ightarrow \leftarrow$ = Change Setting, Fl | L = Help |

### 2.5.1 Power Management Mode

This parameter allows you to reduce power consumption. When this parameter is set to Enabled, you can configure the IDE hard disk and system timers. Setting to Disabled deactivates the power management feature and all the timers.

#### **IDE Hard Disk Standby Timer**

This parameter allows the hard disk to enter standby mode after inactivity of 1 to 15 minutes, depending on your setting. When you access the hard disk again, allow 3 to 5 seconds (depending on the hard disk) for the disk to return to normal speed. Set this parameter to OFF if your hard disk does not support this function.

2-16

#### System Sleep Timer

This parameter sets the system to the lowest power-saving mode. It automatically enters into the sleep or the suspend mode after a specified period of inactivity. Any keyboard or mouse action, or any modem activity (if the Modem Ring option is enabled - see section 2.5.2) detected resume system operation.

#### STOP CPU CLOCK IN SLEEP STATE

If you want to stop the CPU clock when the system enters the sleep or suspend mode, set this parameter to Yes. If not, then select No.

### 2.5.2 Power Switch < 4 sec.

When set to Power Off, the system automatically turns off when the power switch is pressed for less than 4 seconds. When set to Suspend, the system enters the suspend mode when pressed for less than 4 seconds.

### 2.5.3 Wakeup Event

This parameter lets you specify the activity that will return the system to normal operating mode.

#### Modem Ring

Enable this item if you want to specify modem activity as your system wakeup event. This means that any modem activity detected will wake up the system.

**BIOS Utility** 

# 2.6 Startup Configuration

The Startup Configuration allows you to specify your preferred setting for bootup.

The following screen appears if you select the Startup Configuration option from the main menu:

| Startup Configuration                                                                                                    | Page 1/1 |
|----------------------------------------------------------------------------------------------------|----------|
| Fast POST Mode       [Auto ]         Silent Boot       [Enabled ]         Num Lock After Boot       [Enabled ]         Memory Test       [Disabled]         Initialize SCSI Before IDE       [Disabled]         System Boot Drive       [Drive A T         Boot from IDE CD-ROM       [Disabled]         Boot from LanDesk Service Agent       [Disabled] | 'hen C]  |
| $\uparrow\downarrow$ = Move Highlight Bar, $ ightarrow \leftarrow$ = Change Setting, F                                                                                                    | 1 = Help |

### 2.6.1 Fast POST Mode

This parameter allows the system to boot faster by skipping some POST routines. The default setting is Auto.

2-18

### 2.6.2 Silent Boot

This parameter enables or disables the Silent Boot function. When set to Enabled, BIOS is in graphical mode and displays only an identification logo during POST and while booting. After which the screen displays the operating system prompt (such as DOS) or logo (such as Windows 95). If any error occurred while booting, the system automatically switches to the text mode.

Even if your setting is Enabled, you may also switch to the text mode while booting by pressing safter you hear a beep that indicates the activation of the keyboard.

When set to Disabled, BIOS is in the conventional text mode where you see the system initialization details on the screen.

### 2.6.3 Num Lock After Boot

This parameter allows you to activate the Num Lock function upon booting. The default setting is Enabled.

### 2.6.4 Memory Test

When set to Enabled, this parameter allows the system to perform a RAM test during the POST routine. When set to Disabled, the system detects only the memory size and bypasses the test routine. The default setting is Disabled.

### 2.6.5 Initialize SCSI Before IDE

Enabling this parameter allows SCSI devices installed in the system to be initialized before IDE devices. You may enable this parameter if you have a SCSI boot drive. When this parameter is disabled, the IDE drives are normally initialized first during POST.

**BIOS Utility** 

### 2.6.6 System Boot Drive

This parameter allows you to specify the system search sequence. The selections are:

- Drive A then C: The system checks drive A first. If there is a diskette in the drive, the system boots from drive A. Otherwise, it boots from drive C.
- Drive C then A: The system checks drive C first. If there is a hard disk (drive C) installed, the system boots from drive C. Otherwise, it boots from drive A.
- C: The system always boots from drive C.
- A: The system always boots from drive A.

### 2.6.7 Boot From IDE CD-ROM

When set to Enabled, the system checks for a bootable CD in the IDE CD-ROM drive. If a CD is present, the system boots from the CD-ROM; otherwise, it boots from the drive specified in the System Boot Drive parameter. When set to Disabled, the system boots from the drive specified in the System Boot Drive parameter.

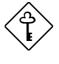

Note that the CD-ROM drive mentioned above refers to an IDE CD-ROM drive. When setting the boot options for a SCSI CD-ROM drive, see section 2.6.9 for details on SCSI device boot parameters.

### 2.6.8 Boot from LANDesk Service Agent

When set to Enabled, the system boots from a LANDesk Service Agent network instead of your desktop system. The LANDesk Service Agent is IEEE-standards-based code that intervenes in the boot process. Please refer to your LANDesk Manual for more information.

When set to Disabled, the system boots from the drive specified in the System Boot Drive parameter.

User's Guide

# 2.7 Advanced Configuration

The Advanced Configuration option allows you to configure the advanced system memory functions.

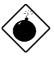

Do not change any settings in the Advanced Configuration if you are not a qualified technician to avoid damaging the system.

The following screen shows the Advanced Configuration parameters.

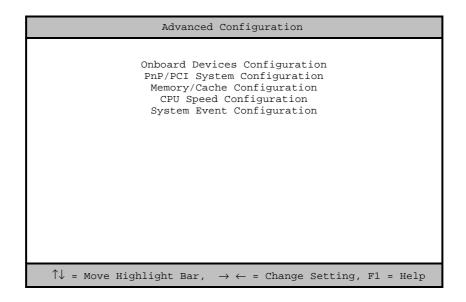

**BIOS Utility** 

### 2.7.1 Onboard Devices Configuration

The Onboard Devices Configuration allows you to configure the onboard communication ports and the onboard devices. Selecting this option from the Advanced Configuration menu displays the following screen:

| Onboard Devices Configuration Page 1/2                                                                                                    |
|----------------------------------------------------------------------------------------------------|
| Serial Port 1[Disabled]Base Address[3F8h]IRQ[4]Serial Port 2[Enabled ]Base Address[2F8h]IRQ[3]Parallel Port[Enabled ]Base Address[3Bch]IRQ[5]Operation Mode[ Standard ]ECP DMA Channel[-] |
| $\uparrow\downarrow$ = Move Highlight Bar, $\rightarrow$ $\leftarrow$ = Change Setting, F1 = Help PgDn/PgUp = Move Screen                                                                 |

The following screen shows page 2 of the Onboard Devices Configuration menu:

User's Guide

| Onboard Devices Configuration                                                                                             | Page 2/2  |
|----------------------------------------------------------------------------------------------------|-----------|
| Onboard Floppy Disk Controller[Enabled]<br>Onboard IDE Primary Channel[Enabled]<br>Onboard IDE Secondary Channel[Enabled] |           |
| Onboard PS/2 Mouse (IRQ 12)[Enabled]<br>Onboard USB[Disabled]<br>USB Legacy Mode]]                                        |           |
| Onboard Ethernet Chip[Enabled]                                                                                            |           |
| SMBUS Interrupt(IRQ9)[Enabled]                                                                                            |           |
|                                                                                                    |           |
| ↑↓ = Move Highlight Bar, $\rightarrow \leftarrow$ = Change Setting,<br>PgDn/PgUp = Move Screen                            | F1 = Help |

#### **Serial Port 1**

This parameter allows you to enable or disable the serial port 1. The Base Address and IRQ items are configurable only if this parameter is enabled.

#### BASE ADDRESS

This function lets you set a logical base address for serial port 1. The options are:

- 3F8h
- 2F8h
- 3E8h
- 2E8h

#### IRQ

This function lets you assign an interrupt for serial port 1. The options are IRQ 3 and 4.

**BIOS Utility** 

#### **Serial Port 2**

This parameter allows you to enable or disable the serial port 2. The Base Address and IRQ items are configurable only if this parameter is enabled.

#### BASE ADDRESS

This function lets you set a logical base address for serial port 2. The options are:

- 3F8h
- 2F8h
- 3E8h
- 2E8h

#### <u>IRQ</u>

This function lets you assign an interrupt for serial port 2. The options are IRQ 3 and 4.

If you assign 3F8h to serial port 1, you may only assign 2F8h or 2E8h to serial port 2.

If you assign 2F8h to serial port 1, you may only assign 3F8h or 3E8h to serial port 2.

2-24

#### **Parallel Port**

This parameter allows you to enable or disable the parallel port.

#### BASE ADDRESS

This function lets you set a logical base address for the parallel port. The options are:

- 3BCh
- 378h
- 🕨 278h

#### IRQ

This function lets you assign an interrupt for the parallel port. The options are IRQ 5 and 7.

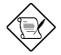

The Base Address and IRQ parameters are configurable only if Parallel Port is enabled.

If you install an add-on card that has a parallel port whose address conflicts with the parallel port onboard, the system automatically disables the onboard functions.

Check the parallel port address on the addon card and change the address to one that does not conflict.

**BIOS Utility** 

#### **OPERATION MODE**

This item allows you to set the operation mode of the parallel port. Table 2-1 lists the different operation modes.

| Setting                             | Function                                                                                                    |
|-------------------------------------|----------------------------------------------------------------------------------------------------|
| Standard Parallel Port (SPP)        | Allows normal speed one-way operation                                                                                    |
| Standard and Bidirectional          | Allows normal speed operation in a two-way mode                                                                          |
| Enhanced Parallel Port (EPP)        | Allows bidirectional parallel port<br>operation at maximum speed                                                         |
| Extended Capabilities Port<br>(ECP) | Allows parallel port to operate in<br>bidirectional mode and at a speed<br>higher than the maximum data<br>transfer rate |

#### ECP DMA CHANNEL

This item becomes active only if you select Extended Capabilities Port (ECP) as the operation mode. It allows you to assign DMA channel 1 or DMA channel 3 for the ECP parallel port function (as required in Windows 95).

#### **Onboard Floppy Disk Controller**

This parameter lets you enable or disable the onboard floppy disk controller.

#### **Onboard IDE Primary Channel**

This parameter lets you enable or disable the primary IDE channel. When enabled, it allows you access the devices connected to the primary channel. When disabled, it deactivates the connected devices.

User's Guide

#### **Onboard IDE Secondary Channel**

This parameter lets you enable or disable the secondary IDE channel. When enabled, it allows you access the devices connected to the secondary channel. When disabled, it deactivates the connected devices.

#### Onboard PS/2 Mouse (IRQ 12)

This parameter enables or disables the onboard PS/2 mouse. When enabled, it allows you to use the onboard PS/2 mouse assigned with IRQ12. When disabled, it deactivates the mouse and makes IRQ12 available for use of other devices.

#### **Onboard USB**

This parameter lets you enable or disable the USB controller on board. When enabled, it activates the USB function of the system. When disabled, it also deactivates the function.

#### USB LEGACY MODE

This function, when enabled, lets you use a USB keyboard in a DOS environment. Set this to Disabled to deactivate the USB keyboard function in DOS.

#### **Onboard Ethernet Chip**

This parameter lets you enable or disable the LAN function on board. When enabled, it activates the LAN of the system. When disabled, it also deactivates the function.

**BIOS Utility** 

## SMBUS Interrupt (IRQ9)

The System Management Bus (SMBus) is use for controlling and getting information from devices on a motherboard. It was designed for hybrid devices based on analog semiconductor technologies and with limited digital capabilities. Enabling this feature will reserve IRQ9 for SMBUS use.

2-28

# 2.7.2 PnP/PCI System Configuration

The PnP/PCI System Configuration allows you to specify the settings for your PCI devices. Selecting this option displays the following screen:

| PnP/PCI System Configuration                                                                                                    | Page 1/2  |
|----------------------------------------------------------------------------------------------------|-----------|
| PCI IRQ Setting       [Auto]         INTA       INTB         PCI Slot 1       []         PCI Slot 2       []         PCI Slot 3       []         PCI Slot 4       []         PCI Slot 4       []         Onboard LAN       []         PCI Device Latency Timer       [20] | []<br>[]  |
| $\uparrow\downarrow$ = Move Highlight Bar, $\rightarrow$ $\leftarrow$ = Change Setting,                                                                                                    | Fl = Help |

**BIOS Utility** 

| PnP/PCI System Configuration                                                           | Page 2/2    |
|----------------------------------------------------------------------------------------|-------------|
| PCI IRQ Sharing                                                                        |             |
| $\uparrow\downarrow$ = Move Highlight Bar, $\rightarrow$ $\leftarrow$ = Change Setting | , Fl = Help |

## **PCI IRQ Setting**

This parameter allows for Auto or Manual configuration of PCI devices. If you use plug-and-play (PnP) devices, set this parameter to Auto. The system then automatically assigns IRQs to PnP devices. If your PCI device is not a PnP, you can manually assign the interrupt for each device. Refer to your PCI card manual for more information.

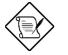

When the PCI IRQ Setting is set to Auto, all the IRQ setting fields become gray and non-configurable.

2-30

#### PCI SLOTS

These parameters allow you to specify the appropriate interrupt for each of the PCI devices. You can assign IRQ3, IRQ4, IRQ5, IRQ7, IRQ9, IRQ10, IRQ11, IRQ12, IRQ14, or IRQ15 to the slots.

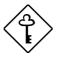

Make sure that the interrupt you assign to the various PCI slots are not used by other devices to avoid conflicts.

Press  $\frown$  or  $\bigcirc$  to move between fields. Press  $\bigcirc$  or  $\bigcirc$  to select options.

## <u>AGP</u>

This item shows the assigned interrupt for the onboard accelerated graphics port (AGP) controller.

#### **ONBOARD LAN**

This item allows you to manually assign the interrupt for the onboard LAN when the PCI IRQ Setting parameter is set to Manual . This parameter is grayed and not user-configurable when the PCI IRQ Setting is set to Auto.

**BIOS Utility** 

## **PCI Device Latency Timer**

This parameter allows you to set the length of time for a PCI device to use the PCI bus.

A PCI master can burst indefinitely as long as the target can source/sink the data, and no other agent requests for the bus. If another PCI device requests for the use of the PCI bus, a PCI bus arbitration takes place, and the tenure of the device currently using the PCI bus cannot go over the PCI latency time set in BIOS. This setting depends on your application. For example, if you install a high bandwidth block I/O card, e.g., FDDI, the longer the latency time the better. This setting only affects the primary PCI components (PCI slots 1, 2, 3, 4, and onboard LAN). The secondary PCI components (PCI slots 4) are always set to 20 PCI clocks.

## **PCI IRQ Sharing**

Setting this parameter to Yes allows you to assign the same IRQ to two different devices. To disable the feature, select No.

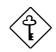

If there are no IRQs available to assign for the remaining device function, we recommend that you enable this parameter.

## **VGA Palette Snoop**

2-32

This parameter permits you to use the palette snooping feature if you installed more than one VGA card in the system.

The VGA palette snoop function allows the control palette register (CPR) to manage and update the VGA RAM DAC (Digital Analog Converter, a color data storage) of each VGA card installed in the system. The snooping process lets the CPR send a signal to all the VGA cards so that they can update their individual RAM DACs. The signal goes through the cards continuously until all RAM DAC data has been updated. This allows display of multiple images on the screen.

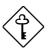

Some VGA cards have required settings for this feature. Check your VGA card manual before setting this parameter.

### **Graphics Aperture Size**

This parameter determines the effective size of the graphics aperture. Graphics aperture is the address range that the AGP video and the CPU use to manage graphical objects. The lowest setting is 8 MB and the highest is 256 MB.

## Plug and Play OS

When this parameter is set to Yes, BIOS initializes only PnP boot devices such as SCSI cards. When set to No, BIOS initializes all PnP boot and non-boot devices such as sound cards.

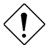

Set this parameter to Yes only if your operating system is Windows 95.

**BIOS Utility** 

## **Reset Resource Assignments**

Set this parameter to Yes to avoid IRQ conflict when installing non-PnP or PnP ISA cards. This clears all resource assignments and allows BIOS to reassign resources to all installed PnP devices the next time the system boots. After clearing the resource data, the parameter resets to No.

## 2.7.3 Memory/Cache Configuration

The Memory/Cache Configuration allows you to specify the appropriate settings for your system memory. Selecting the option displays the following screen:

| Memory/Cache Configuration Page 1/1                                                                                                    |
|----------------------------------------------------------------------------------------------------|
| Internal Cache (CPU Cache)                                                                                                    |
| Single Processor MP Table[Enabled]<br>$\uparrow \downarrow$ = Move Highlight Bar, $\rightarrow \leftarrow$ = Change Setting, F1 = Help |

## Internal Cache (CPU Cache)

This parameter enables or disables the first-level or internal memory. The default setting is Enabled.

User's Guide

## **Cache Scheme**

This parameter allows you to select Write Back or Write Through for the cache mode. Write Back updates the cache but not the memory when there is a write instruction. It updates the memory only when there is an inconsistency between the cache and the memory. Write Through updates both the cache and the memory whenever there is a write instruction.

### System BIOS Cacheable

Set this parameter to Enabled if you want the system BIOS to run directly from the cache memory, thus allowing your system to function faster. Set this to Disabled to run the system BIOS from RAM. The default is Enabled.

#### Video BIOS Cacheable

Set this parameter to Enabled if you want the video BIOS to run directly from the cache memory, thus allowing your system to function faster. Set this to Disabled to run the video BIOS from RAM. The default is Enabled.

#### Memory at 15MB-16MB Reserved For

To prevent memory address conflicts between the system and expansion boards, reserve this memory range for the use of either the system or an expansion board.

#### Memory ECC Mode

This parameter allows you to select the DRAM operating mode. Setting to ECC turns on the error check and correct (ECC) function. ECC automatically corrects any single-bit errors detected. For multiple-bit errors detected, ECC only issues an NMI to signal the operating system of the multiple-bit error detection. Setting to Disabled deactivates the function.

## **BIOS Utility**

### Single Processor MP Table

Enabling this parameter allows BIOS to create a multiprocessor (MP) table for Windows NT use. In a single-processor system running Windows NT, you may disable this parameter to enhance system performance. If you install another CPU for a dual (or multiprocessor) system, enable this parameter then re-install Windows NT.

In cases when this parameter is enabled before installing Windows NT in a single-processor system, you may upgrade to a multiprocessor system without reinstalling Windows NT.

## 2.7.4 CPU Speed Configuration

The CPU Speed Configuration allows you to specify the appropriate settings for your system memory. Selecting the option displays the following screen:

| CPU Speed Configuration                                                             | Page 1/1    |
|-------------------------------------------------------------------------------------|-------------|
| Bus Frequency 100 MHz<br>Multiple [3.5]<br>Processor Speed 350 MHz                  |             |
| $\uparrow\downarrow$ = Move Highlight Bar, $ ightarrow \leftarrow$ = Change Setting | , Fl = Help |

### **Bus Frequency**

The bus frequency refers to the speed by which data is transfer between internal computer components and the CPU or the main memory of the CPU. A fast bus allows data to be transferred faster, which makes applications run faster.

User's Guide

## **Multiple**

Sets this parameter for the Core/BUS ratio of your system. The clock speed of the BUS does not necessarily equal the CPU's (core). The bus clock speed is often slower than the CPU clock speed.

## **Processor Speed**

The processor speed is the speed at which a microprocessor executes instructions. Clock speeds are expressed in megahertz (MHz), with 1 MHz being equal to 1 million cycles per second. The faster the clock, the more instructions the CPU can execute per second.

## 2.7.5 System Event Configuration

The system event configuration enables you to record and monitor events that occurs in your system like system temperature, fan stops, and others. This feature allows you to specify the appropriate settings for your system's event handling. Selecting the option displays the following screen:

| System Event Configuration                                                                                     | Page 1/2 |
|----------------------------------------------------------------------------------------------------|----------|
| System Event Logging                                                                                           |          |
| Event Logging[Disabled]<br>Clear Event Log[Disabled]<br>Total Event Log Numberx<br>Remain of Event Log Areaxx% |          |
| View Event Logs                                                                                                |          |
| Monitored Events<br>Temp/Vol/Fan[Disabled]<br>ECC[Disabled]<br>PCI[Disabled]                                   |          |

**BIOS Utility** 

 $\uparrow \downarrow$  = Move Highlight Bar,  $\rightarrow$   $\leftarrow$  = Change Setting, F1 = Help

### System Event Logging

Allows you to record monitored events that occur during the operation of your system.

#### EVENT LOGGING

This parameter allows you to enable or disable the event logging function of your system. The default is Disabled.

#### CLEAR EVENT LOG

Clears the event log whenever the event log area is full. The default is Disabled.

#### TOTAL EVENT LOG NUMBER

The number of events currently located in the event log area.

#### **REMAIN OF EVENT LOG AREA**

The percentage of space that is still available for logging system events.

## **View Event Logs**

Opens the system event log file for viewing.

## **Monitored Events**

This parameter monitores the following events and logs them into the event log file if there is a change in status.

2-38

#### TEMP/VOL/FAN

Enable or disable the monitoring of the system's temperature, volume, and CPU fan. The default is Disabled.

#### ECC

ECC or Error-Correcting Code tests the accuracy of data as it passes in and out of memory. This parameter enables or disables the monitoring of this function. The default is Disabled.

#### PCI

PCI or Peripheral Component Interconnect is a 32-bit bus that supports a 64-bit extension for new processors, such as the Pentium. It can run at clock speeds of 33 or 66 MHz. This parameter monitors the activity of this bus when set to enabled. The default is Disabled.

| System Event Configuration                                                                                                    | Page 2/2  |
|----------------------------------------------------------------------------------------------------|-----------|
| CPU Temperature Threshold<br>Warning Degree [ xx] °C<br>Fatal Degree [ xx] °C<br>System Voltage Threshold<br>Acceptable Tolerant |           |
| $\uparrow\downarrow$ = Move Highlight Bar, $ ightarrow \leftarrow$ = Change Setting,                                             | F1 = Help |

#### **CPU Temperature Threshold**

There are two threshold levels for this parameter. One is for a warning degree and the other is for a fatal degree. Whenever an event exceeds the threshold setting, the system will log the event in the event log area.

**BIOS Utility** 

#### WARNING DEGREE

You can set a threshold for the CPU's temperature level here and every time the CPU's temperature exceeds this level a warning will be logged into the event log file. A typical warning degree threshold setting is  $55^{\circ}$ C.

#### FATAL DEGREE

When the CPU's temperature reaches this threshold level a fatal warning will be logged into the event log file. A typical fatal degree threshold setting is  $75^{\circ}$ C.

## System Voltage Threshold

Monitors the voltage reading of the system.

#### ACCEPTABLE TOLERANT

When the system's voltage reading exceeds the safety operating range, it will be log into the event log file.

2-40

# 2.8 System Security Setup

The Setup program has a number of security features to prevent unauthorized access to the system and its data.

The following screen appears when you select System Security from the main menu:

| System Security                                                                                                    | Page 1/1     |
|----------------------------------------------------------------------------------------------------|--------------|
| Disk Drive Control<br>Floppy Drive [ Normal ]<br>Hard Disk Drive [ Normal ]<br>Setup Password [ None ]<br>Power On Password [ None ]<br>Operation Mode [ Normal ] |              |
| $\uparrow\downarrow$ = Move Highlight Bar, $\rightarrow$ $\leftarrow$ = Change Setting                                                                            | g, Fl = Help |

## 2.8.1 Disk Drive Control

The disk drive control features allow you to control the floppy drive or the hard disk drive boot function to prevent loading operating systems or other programs from a certain drive while the other drives are operational.

Table 2-2 lists the drive control settings and their corresponding functions.

**BIOS Utility** 

| Table 2-2 | Drive Control Settings |
|-----------|------------------------|
|-----------|------------------------|

| Setting                   | Description                                         |
|---------------------------|-----------------------------------------------------|
| Floppy Drive              |                                                     |
| Normal                    | Floppy drive functions normally                     |
| Write Protect All Sectors | Disables the write function on all sectors          |
| Write Protect Boot Sector | Disables the write function only on the boot sector |
| Disabled                  | Disables all floppy drive functions                 |
| Hard Disk Drive           |                                                     |
| Normal                    | Hard disk drive functions normally                  |
| Write Protect All Sectors | Disables the write function on all sectors          |
| Write Protect Boot Sector | Disables the write function only on the boot sector |
| Disabled                  | Disables all hard disk functions                    |

## 2.8.2 Setup Password

The Setup Password prevents unauthorized access to the BIOS utility.

## Setting a Password

1. Make sure that JP6 is set to 2–3 (bypass password).

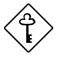

You cannot enter the BIOS utility if a Setup password does not exist and JP6 is set to 1-2 (password check enabled).

By default, JP6 is set to 2–3 (bypass password).

2. Enter BIOS utility and select System Security.

User's Guide

3. Highlight the Setup Password parameter and press the ← or → key. The password prompt appears:

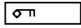

4. Type a password. The password may consist of up to seven characters.

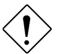

Be very careful when typing your password because the characters do not appear on the screen.

5. Press ENTER. A prompt asks you to retype the password to verify your first entry.

| וסו וס |               |             |
|--------|---------------|-------------|
| • - •  | <b>o</b> 11 🔳 | <b>0</b> 11 |

6. Retype the password then press ENTER.

After setting the password, the system automatically sets the Setup Password parameter to Present.

- 7. Press Esc to exit the System Security screen and return to the main menu.
- 8. Press Esc to exit the BIOS utility. A dialog box appears asking if you want to save the CMOS data.
- 9. Select Yes to save the changes and reboot the system.
- 10. While rebooting, turn off the system then open the housing.
- 11. Set JP6 to 1–2 to enable the password function.

The next time you want to enter the BIOS utility, you must key-in your Setup password.

**BIOS Utility** 

## Changing or Removing the Setup Password

Should you want to change your setup password, do the following:

- 1. Enter the BIOS utility and select System Security.
- 2. Highlight the Setup Password parameter.
- 3. Press ← or → to display the password prompt and key-in a new password.

or

Press  $\leftarrow$  or  $\rightarrow$  and select None to remove the existing password.

- 4. Press Esc to exit the System Security screen and return to the main menu.
- 5. Press 📧 to exit the BIOS utility. A dialog box appears asking if you want to save the CMOS data.
- 6. Select Yes to save the changes.

User's Guide

## **Bypassing the Setup Password**

If you forget your setup password, you can bypass the password security feature by hardware. Follow these steps to bypass the password:

- 1. Turn off and unplug the system.
- 2. Open the system housing and set JP6 to 2–3 to bypass the password function.
- 3. Turn on the system and enter the BIOS utility. This time, the system does not require you to type in a password.

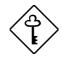

You can either change the existing Setup password or remove it by selecting None. Refer to the previous section for the procedure.

**BIOS Utility** 

## 2.8.3 Power-on Password

The Power-on Password secures your system against unauthorized use. Once you set this password, you have to type it whenever you boot the system. To set this password, enter the BIOS utility, select System Security, then highlight the Power-on Password parameter. Follow the same procedure as in setting the Setup password.

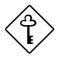

Make sure to set JP6 to pins 1-2 to enable the Power-on Password.

#### **Operation Mode**

This function lets you enable or disable the password prompt display. When set to Normal, the password prompt appears before system boot. When set to Keyboard Lock, the password prompt does not appear; however, your system will not respond to any keyboard or mouse input until you enter the correct password.

2-46

# 2.9 Date and Time

The real-time clock keeps the system date and time. After setting the date and time, you do not need to enter them every time you turn on the system. As long as the internal battery remains good (approximately seven years) and connected, the clock continues to keep the date and time accurately even when the power is off.

The following screen appears if you select Date and Time from the main menu.

| Date and Time                                                                       | Page 1/1    |
|-------------------------------------------------------------------------------------|-------------|
| Date [xxx xx xx,<br>Time [xx:xx:xx]                                                 | 199x]       |
| $\uparrow\downarrow$ = Move Highlight Bar, $ ightarrow \leftarrow$ = Change Setting | , Fl = Help |

**BIOS Utility** 

## 2.9.1 Date

Highlight the items on the Date parameter and press  $\rightarrow$  or  $\leftarrow$  to set the date following the weekday-month-day-year format.

Valid values for weekday, month, day, and year are:

- Weekday Sun, Mon, Tue, Wed, Thu, Fri, Sat
- Month 1 to 12
- Day 1 to 31
- Year 00 to 99

## 2.9.2 Time

Highlight the items on the Time parameter and press  $\implies$  or  $\longleftarrow$  to set the time following the hour-minute-second format.

Valid values for hour, minute, and second are:

- Hour 00 to 23
- Minute 00 to 59
- Second 00 to 59

2-48

# 2.10 Load Setup Default Settings

Use this option to load the default settings for the optimized system configuration. When you load the default settings, some of the parameters are grayed-out with their fixed settings. These grayed parameters are not user-configurable.

The following dialog box appears when you select Load Setup Default Settings from the main menu.

| Do you | want  | to | load | default | settings? |  |
|--------|-------|----|------|---------|-----------|--|
|        | [Yes] |    | [    | No]     |           |  |

Select Yes to load the default settings.

Select No to ignore the message and return to the BIOS utility.

# 2.11 Abort Settings Change

Use this option to disregard your changes to the BIOS and reload your previous settings.

The following dialog box appears when you select Abort Settings Change from the main menu.

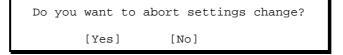

Select Yes to disregard your changes and reload your previous settings. After reload, the main menu appears on screen.

Select  $\ensuremath{\mathbb{N}\xspace}$  to ignore the message and return to the BIOS utility.

**BIOS Utility** 

# 2.12 Leaving Setup

Examine the system configuration values. When you are satisfied that all the values are correct, write them down. Store the recorded values in a safe place. In the future, if the battery loses power or the CMOS chip is damaged, you will know what values to enter when you rerun Setup.

Press Esc to leave the system configuration setup. The following screen appears:

| Do | you   | really | want | to   | exit | SETUP? |  |
|----|-------|--------|------|------|------|--------|--|
|    | [Yes] |        |      | [No] |      |        |  |

Use the arrow keys to select your response. Select Yes to store the new data in CMOS. Select No to retain the old configuration values. Press  $\fbox{\text{ITER}}$ .

2-50